# C Compiler Package for M32C Series **V.5.42 Release 00 Guidebook**  $(Rev.1.0)$

# Renesas Solutions Corporation Apr 16, 2010

#### Abstract

This guidebook describes how to use the C Compiler Package for the M32C series when you have introduced it in your development work. Please refer to this guidebook when you install the C Compiler Package and when you create a project, etc.

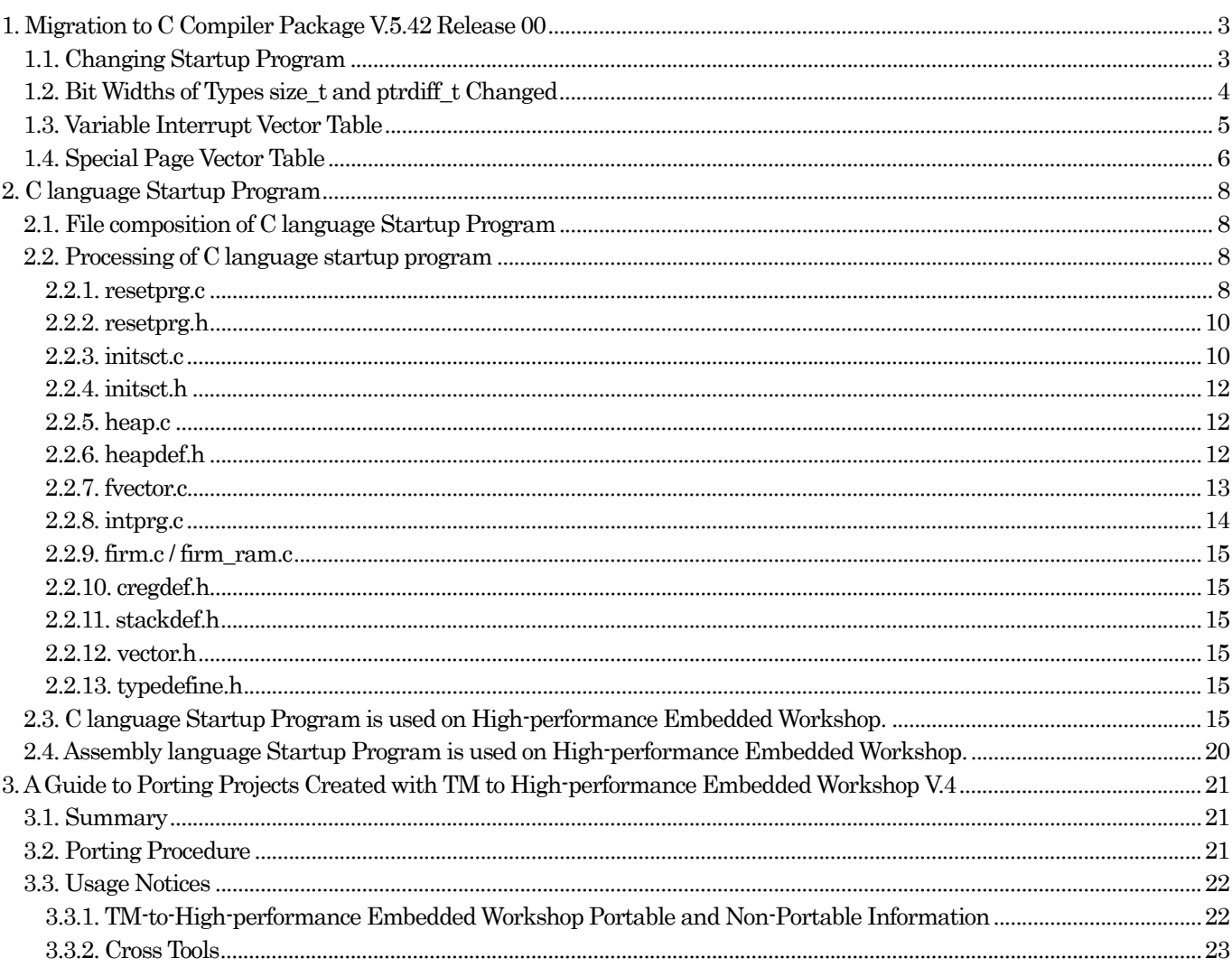

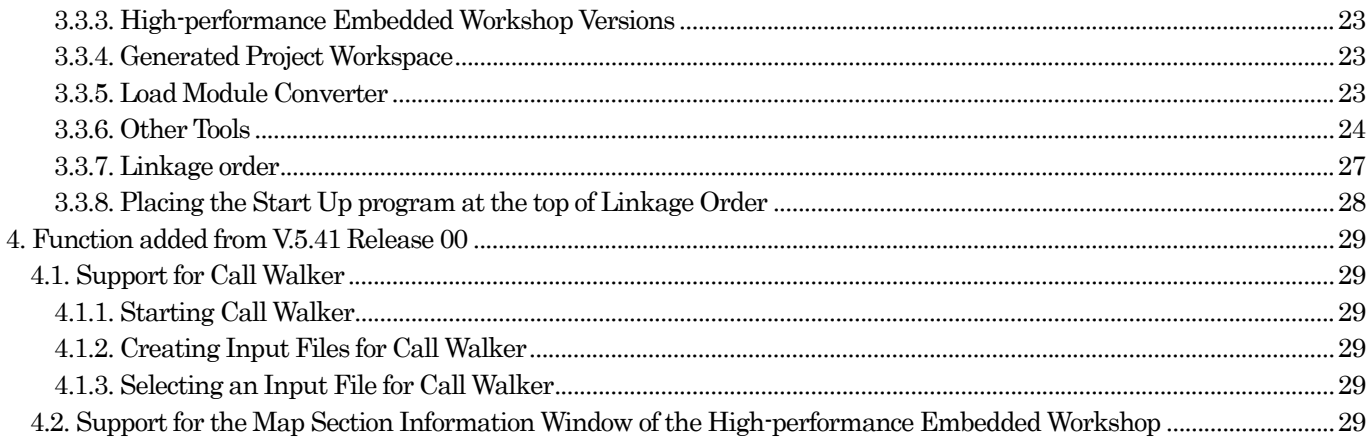

# <span id="page-2-1"></span><span id="page-2-0"></span>1. Migration to C Compiler Package V.5.42 Release 00

The following describes the precautions to be observed when you upgrade the C Compiler Package from the earlier V.5.20 Release 02 to V.5.42 Release 00.

# <span id="page-2-2"></span>1.1. Changing Startup Program

Beginning with V.5.40 Release 00, the name of the library function init() has been changed to \_init(). Therefore, if you attempt to build without modification, an error message '\_init' value i undefined may be generated during a link process.

- Description
	- This error occurs when one of the following holds true.
	- You selected "Use Standard I/O Library" when you created projects with V.5.20 Release 02 or earlier.

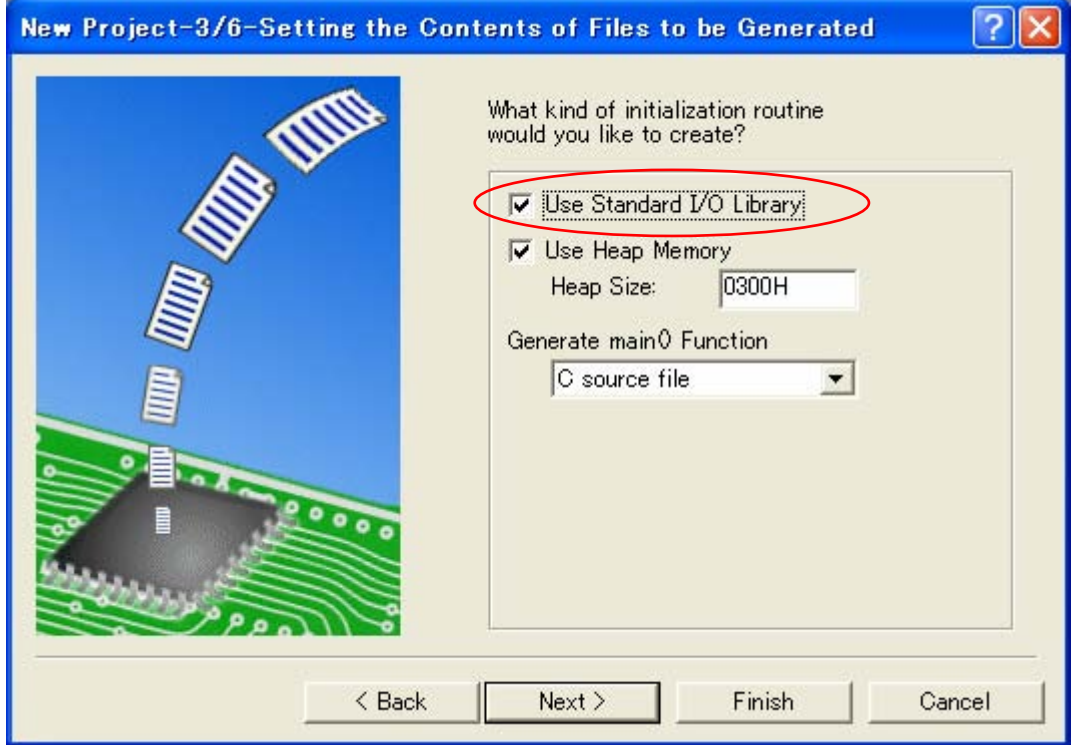

- ◆ The init function is called as when the content of the assembly language startup program "ncrt0.a30" is altered directly.
- $\bullet$  Workaround
	- $\blacklozenge$  When you are using the startup file (ncrt0.a30) supplied with the compiler
		- $\bullet$  Before modification

```
;==================================================================== 
; Initialize standard I/O 
;--------------------------------------------------------------------- 
\text{if } _STANDARD_IO_ == 1
        .glb _init 
        .call _init,G 
       jsr.a _init 
.endif
```
#### • After modification

<span id="page-3-0"></span>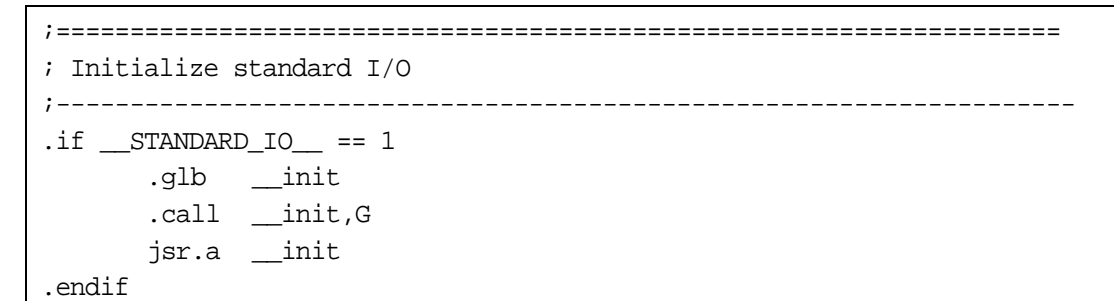

#### When you are using the startup file (crt0mr.a30) supplied with the Real Time OS

```
• Before modification
```

```
; +-----------------------------------------------------+ 
; | User Initial Routine ( if there are ) |
; +-----------------------------------------------------+ 
; Initialize standard I/O 
        .GLB _init 
       JSR.A _init
```
• After modification

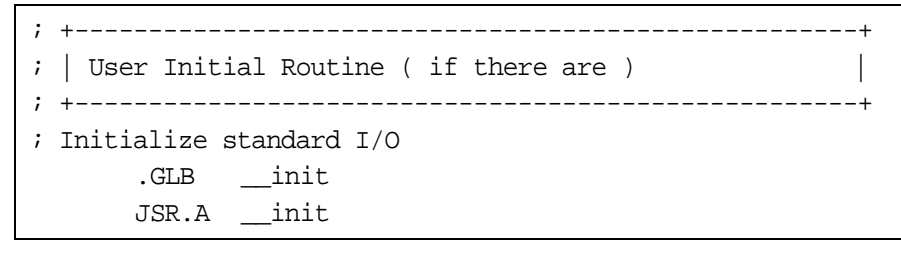

## <span id="page-3-1"></span>1.2. Bit Widths of Types size t and ptrdiff t Changed

Beginning with V.5.40 Release 00, the bit widths of types size\_t and ptrdiff\_t have both been changed from 16 bits to 32 bits long.

To use types size t and ptrdiff t in 16-bit length as will be necessary when you use a user library that uses types size\_t and ptrdiff\_t that you created with V.5.20 Release 02 or earlier, the following is required.<br>[1] Select the compile orting frient 16 (fS16) and friends:  $f(4516)$ 

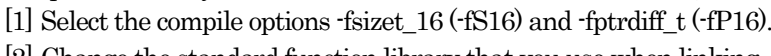

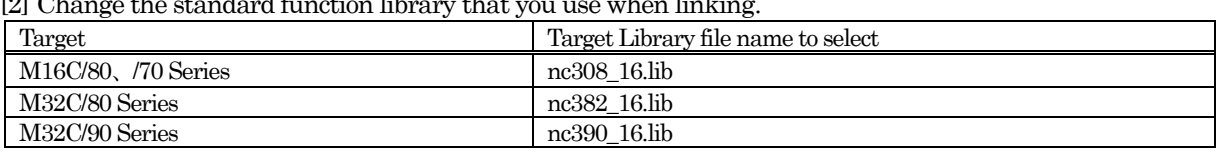

 $\bullet$  Setup procedure when using the High-performance Embedded Workshop

[1] Select the compile options -fsizet\_16 (-fS16) and -fptrdiff\_t (-fP16).

- [2] From the Build menu of the High-performance Embedded Workshop, select "Renesas M32C Standard Toolchain" and then the C tab.
- [3] For Category: on this tab, select "Code Modification."
- [4] Select [-fS16 -fP16] from "Miscellaneous options."

<span id="page-4-0"></span>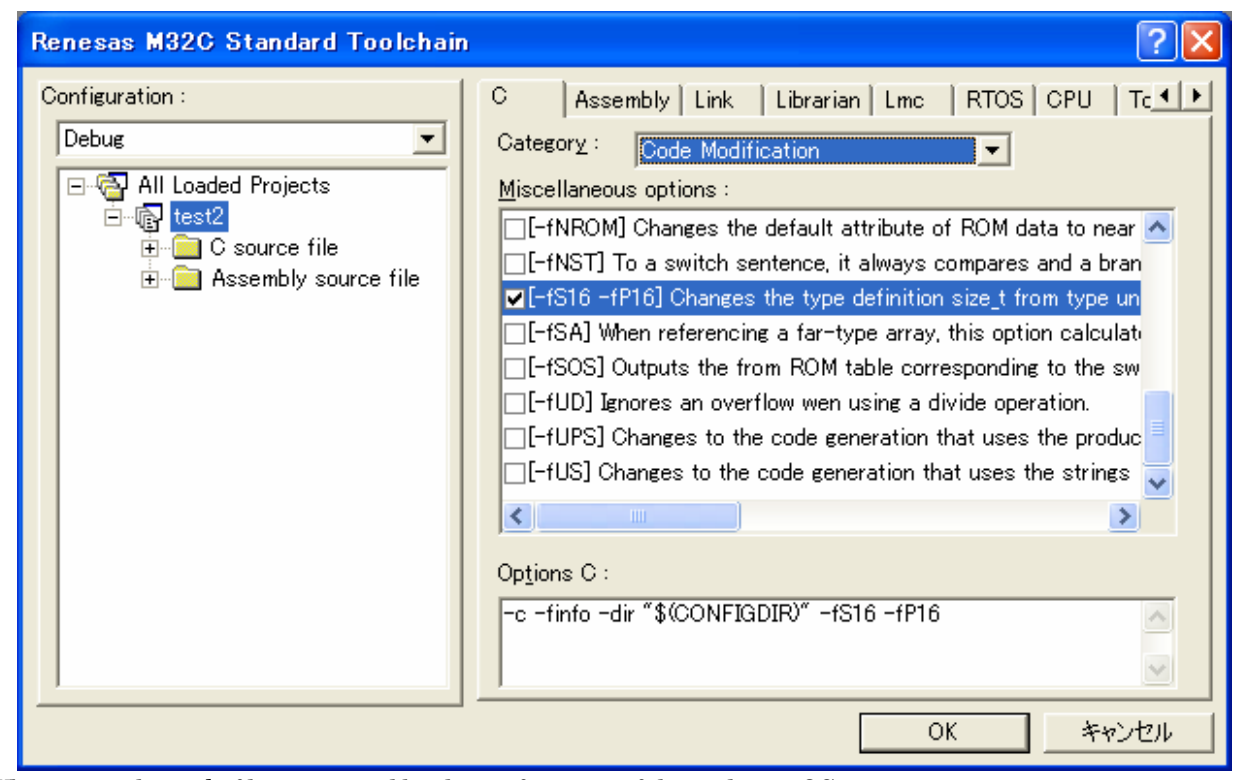

• When using the makefiles generated by the configurator of the real-time OS Correct the following part of the makefile.

- The example shown below applies to the M32C/80 series of target microcomputers.
- ◆ Before modification

```
# Use the following macro when you use C-libraries for M32C/80 series. 
# NEWLIB = -1 nc382lib
```
◆ After modification

# Use the following macro when you use C-libraries for M32C/80 series.  $# NEWLIB = -1 nc382 16.lib$ 

## <span id="page-4-1"></span>1.3. Variable Interrupt Vector Table

Beginning with V.5.40 Release 00, if an interrupt function is declared by specifying a vector number, the C compiler will automatically generate a variable interrupt vector table.

In V.5.20 Release 02 or earlier, for variable interrupt vector tables to be automatically generated, you had to select the compile option "-fmake\_vector\_table (-fMVT)," assemble option "-fMVT" and the link option "-fMVT." You no longer need to select these options.

Note, however, that if the projects created with V.5.20 Release 02 or earlier are converted for use with the new version, these options are not inherited. Therefore, a link error "Can't generate automatically the variable interrupt vector table" will occur when you execute a build process on those projects.

If this error occurs, correct the assembly language startup program "sect308.inc."

```
[sect308.inc: Near the 428th line] 
;--------------------------------------------------------------- 
; variable vector section 
;--------------------------------------------------------------- 
        .section vector,ROMDATA ; variable vector table 
        .org VECTOR_ADR 
\text{if} \quad 0 \leftarrow Inserts .if 0 to disable .lword.
\text{if} \text{MVT} == 0
       .lword dummy int ; BRK (software int 0)
        .lword dummy_int ; 
        (略) 
       .lword dummy int \qquad ; software int 63
.endif \qquad \qquad ; \qquad \text{MVT}_-.endif \leftarrow Inserts .endif that corresponds to .if 0.
```
# <span id="page-5-1"></span>1.4. Special Page Vector Table

Beginning with V.5.40 Release 00, if a function to call a special page subroutine is declared by specifying a special page number, the C compiler will automatically generate a special page vector table.

In V.5.20 Release 02 or earlier, for special page vector tables to be automatically generated, you had to select the compile option "-fmake\_special\_table (-fMST)," assemble option "-fMST" and the link option "-fMST." You no longer need to select these options.

Note, however, that if the projects created with V.5.20 Release 02 or earlier are converted for use with the new version, these options are not inherited. Therefore, a link error "Can't generate automatically the special page vector table." will occur when you execute a build process on those projects. If this error occurs, correct the assembly language startup program "sect308.inc."

REJ10J2142-0100 Rev.1.00 2010.04.01 RENESAS

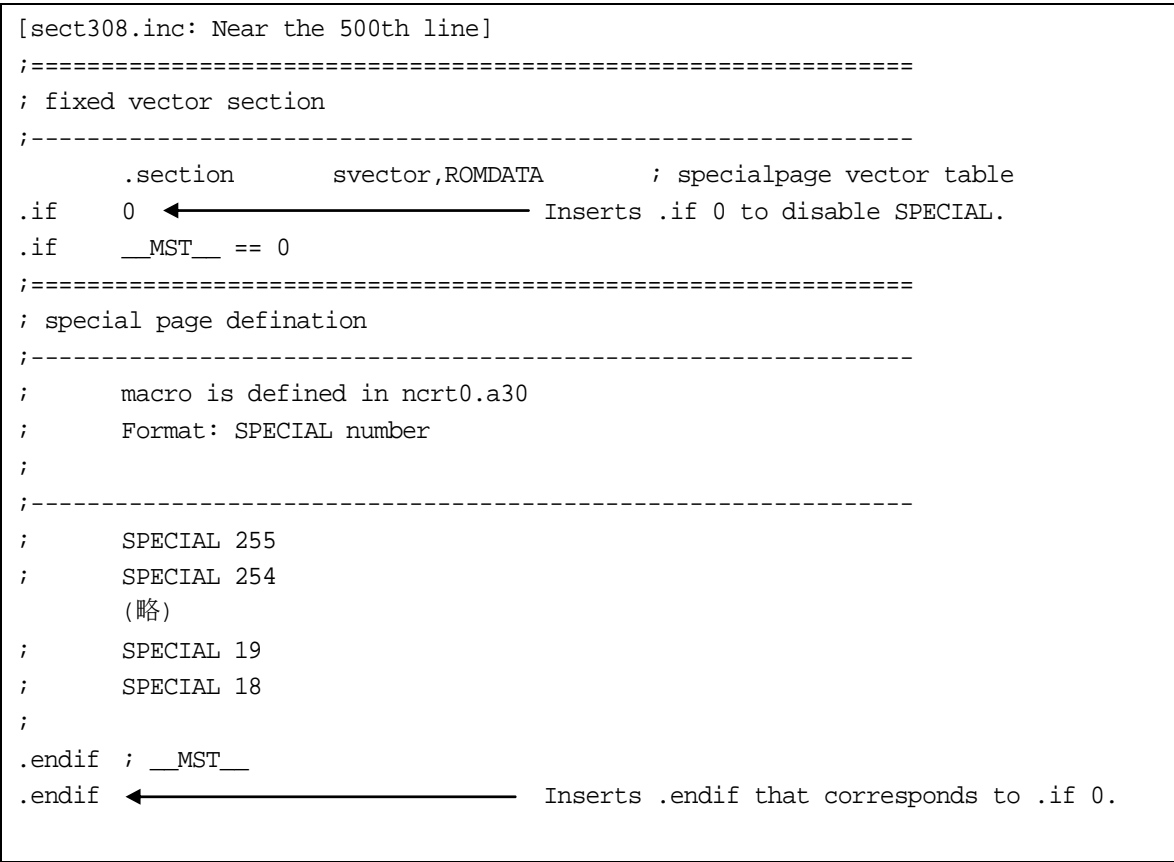

# <span id="page-7-1"></span><span id="page-7-0"></span>2. C language Startup Program

Startup programs written in C language are supported beginning with the latest version described V.5.40 Release 00. This C language startup program can only be used in combination with V.5.40 Release 00. This C language startup program can only be used in combination with V.5.40 Release 00.

## <span id="page-7-2"></span>2.1. File composition of C language Startup Program

C language Startup Program contains the following 13 files.

(1) resetprg.c

Initializes the microcomputer.

### $(2)$  initsct.c

Initializes each section (by clearing them to 0 and transferring initial values).

## $(3)$  heap.c

Reserves storage for the heap area.

(4)fvector.c

Defines the fixed vector table.

## $(5)$  intprg.c

Declares the entry function for variable vector interrupts.

 $(6)$  firm.c / firm ram.c

Reserves storage for the program and workspace areas used by firm of FoUSB/NSD as dummy areas when OnChipDebugger is selected.

## (7) cregdef.h

Declares the internal registers of the microcomputer.

Please do not alter the file.

# (8)heapdef.h

Initializes the heap area.

## $(9)$  initsct.h

Contains statements for the processes (assembler macros) that initialize each section.

# Please do not alter the file.

(10) resetprg.h

Include does each header file for C language Startup Program.

## (11) stackdef.h

- Defines the stack size.
- $(12)$  vector h

Defines the variable vector address.

(13) typedef.h

Declares each type by typedef.

# <span id="page-7-3"></span>2.2. Processing of C language startup program

## <span id="page-7-4"></span>2.2.1. resetprg.c

The content of this file varies with the selected MCU. This file is necessary for C language Startup Program.

```
#include "resetprg.h" 
//////////////////////////////////////////// 
// declare sfr register 
#pragma ADDRESS protect 0AH 
#pragma ADDRESS pmode0 04H 
#pragma ADDRESS _SB__ 0400H 
_UBYTE protect,pmode0; 
_UBYTE _SB__; 
#pragma entry start 
void start(void); 
extern void initsct(void);
extern void _init(void); 
void exit(int); 
#pragma section program interrupt \rightarrow (1)
#pragma inline set_cpu() 
void set_cpu(void) \rightarrow (2)
{ 
       \text{Lisp}_ = \& \text{1stack\_top}; // set interrupt stack pointer \rightarrow (3)
protect = 0x02; \qquad // change protect mode register \qquad \rightarrow (4)
p \mod{0} = 0 \times 00; // set processor mode register \rightarrow (5)
protect = 0x00; \qquad // change protect mode register \qquad \rightarrow (6)
_{fig} = 0x0080; \rightarrow (7) set flag register \rightarrow (7)
      \_sp = &_stack_top; // set user stack pointer \rightarrow (8)
      _b = (char _far *)0x400; // 400H fixation (Do not change) \rightarrow (9)
      \_asm(" fset b");sb = (char _far * )0x400;\text{asm}(" \text{fclr} \text{b}");\phi = (char \text{far *})VECTOR_ADR; // set variable vector's address \rightarrow (10)
} 
void start(void) 
{ 
      \text{set\_cpu}); \longrightarrow (11)
      initsct(); \rightarrow (12)
#ifdef __HEAP__ 
     heap_init(); \rightarrow (13)
#endif 
#ifdef __STANDARD_IO__ 
      \text{unit}(); \longrightarrow \rightarrow (14)#endif 
       _fb_ = 0; // initialize FB registe for debugger 
      \text{main}(); \longrightarrow (15)
      exit(0); \qquad \qquad \qquad \qquad \qquad// infinite loop
} 
void exit(int rc) 
{ 
      while(1);
}
```
REJ10J2142-0100 Rev.1.00 2010.04.01 RENESAS

9

- <span id="page-9-0"></span>(1) The startup function is located in the interrupt section.
- (2) Declares the function body of the CPU initialization function set\_cpu $(0, 1)$ .
- (3) Initializes the interrupt stack pointer.
- (4) Write enables the protect mode register.
- (5) Sets the processor mode register to "single-chip mode". If modes need to be changed, this expression must be altered.
- (6) Write protects the protect mode register.
- (7) Sets the U flag to 1 (stack pointer changed for the user stack).
- (8) Initializes the user stack pointer.
- (9) Sets the SB register to address 0x400 (which sets the start address of RAM).
- (10) Sets the variable vector address in the INTB register. The VECTOR\_ADR that defines the variable vector address is defined in vector.h. Note also that if the variable vector address is altered by a link option for section order under the HEW environment, resetprg.c must always be recompiled.
- (11) Calls the CPU initialization function.
- (12) Initializes each section (by clearing them to 0 and transferring initial values).
- (13) Initializes the heap area.If memory management functions are used, call to this function must be enabled.
- (14) Initializes the standard input/output device.If standard input/output functions are used, call to this function must be enabled.
- (15) Calls the main function.

# <span id="page-9-1"></span>2.2.2. resetprg.h

Include does each header file for C language Startup Program. This file is necessary for C language Startup Program.

## <span id="page-9-2"></span>2.2.3. initsct.c

The content of this file varies with the selected MCU. This file is necessary for C language Startup Program.

```
#include "initsct.h" 
void initsct(void); 
void initsct(void) 
{ 
        \text{sclear}("bss\_SE", "data,align"); \rightarrow (1)
         sclear("bss_SO","data,noalign"); 
        sclear("bss NE","data,align");
         sclear("bss_NO","data,noalign"); 
        \text{sclear}("bss_FE", "data,align"); \rightarrow (2)
         sclear("bss_FO","data,noalign"); 
         /* clear bss for NSD */ 
        sclear("bss MON1 E","data,align");
         sclear("bss_MON2_E","data,align"); 
        sclear("bss MON3 E","data,align");
         sclear("bss_MON4_E","data,align"); 
         sclear("bss_MON1_O","data,noalign"); 
         sclear("bss_MON2_O","data,noalign"); 
         sclear("bss_MON3_O","data,noalign"); 
         sclear("bss_MON4_O","data,noalign"); 
         // when add new sections 
         // bss_clear("new section's name"); 
        scopy("data_SE","data,align"); \rightarrow (3)
         scopy("data_SO","data,noalign"); 
         scopy("data_NE","data,align"); 
         scopy("data_NO","data,noalign"); 
         /* copy data section for NSD */ 
         scopy("data_MON1_E","data,align"); 
         scopy("data_MON2_E","data,align"); 
         scopy("data_MON3_E","data,align"); 
         scopy("data_MON4_E","data,align"); 
         scopy("data_MON1_O","data,noalign"); 
         scopy("data_MON2_O","data,noalign"); 
         scopy("data_MON3_O","data,noalign"); 
         scopy("data_MON4_O","data,noalign"); 
        scopy("data FE","data,align"); \rightarrow (4)
         scopy("data_FO","data,noalign"); 
}
```
(1) sclear: Clears the bss section of the near area to zero.

If the bss section name is altered or a new bss section name is added using the #pragma SECTION bss feature, NE and NO must be altered or added in pairs.

 sclear( "*section-name\_NE*" , "data.align" ); sclear( "*section-name*\_NO" , "data,noalign" );

Example: When a section is added by #pragma section bss bss2, the following must be added to init.sct.c

 sclear( "bss2\_NE" , "data.align" ); sclear( "bss2\_NO" , "data,noalign" );

<span id="page-11-0"></span>(2) sclear\_f: Clears the bss section of the far area to zero.

If an external variable without initial values is declared using the far qualifier, this macro function must be enabled.

(3) scopy: Transfers initial values to the data section of the near area.

If the data section name is altered or a new dada section name is added using the #pragma SECTION data feature, NE and NO must be altered or added in pairs.

```
 sclear( "section-name_NE" , "data.align" ); 
 sclear( "section-name_NO" , "data,noalign" );
```
Example: When a section is added by #pragma section data data2, the following must be added to initsct.c sclear( "data2\_NE" , "data.align" ); sclear( "data2\_NO" , "data,noalign" );

(4) scopy\_f: Transfers initial values to the data section of the far area.

If an external variable with initial values is declared using the far qualifier, this macro function must be enabled.

### <span id="page-11-1"></span>2.2.4. initsct.h

This file is necessary for C language Startup Program. Please do not alter the file.

#### <span id="page-11-2"></span>2.2.5. heap.c

Only when memory management functions such as malloc are used.

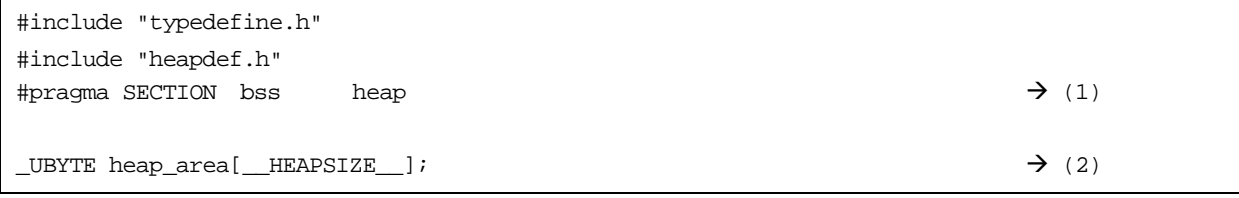

(1)Locates the heap area in the heap\_NE section.

If the heap size consists of an odd number of bytes, the heap\_NO section is assumed by default.  $(2)$  Reserves storage for the heap area by an amount equal to the size defined in  $\Box$ HEAPSIZE  $\Box$ .

### <span id="page-11-3"></span>2.2.6. heapdef.h

This file is necessary for memory management functions.

```
extern _UBYTE _far * _mnext; 
extern _UDWORD _msize;
////////////////////////////////////////// 
// It's size of heap 
// When you want to change size of heap, 
// please change this line. 
// When you change this line, 
// you must modify the value using hex character. 
#ifndef __HEAPSIZE__ 
#define __HEAPSIZE__ 0x300 
#endif 
extern _UBYTE heap_area[__HEAPSIZE__];
#pragma inline heap_init() 
void heap_init(void) 
{ 
       {\tt mmext} = \text{sheap\_area}[0]; \rightarrow (1)
       msize = 100 \text{ m} \rightarrow (2)}
```
(1) Initializes the heap management area.

(2) Initializes the heap size.

#### <span id="page-12-1"></span>2.2.7. fvector.c

This file is necessary for C language Startup Program.

```
#include "vector.h" 
#pragma sectaddress fvector, ROMDATA Fvectaddr \rightarrow (1)
////////////////////////////////////////////////////////////////////////// 
#pragma interrupt/v dummy int //udi \rightarrow (2)
#pragma interrupt/v _dummy_int //over_flow 
#pragma interrupt/v _dummy_int //brki 
#pragma interrupt/v _dummy_int //address_match 
#pragma interrupt/v _dummy_int //single_step 
#pragma interrupt/v _dummy_int //wdt 
#pragma interrupt/v _dummy_int //dbc 
#pragma interrupt/v _dummy_int //nmi 
#pragma interrupt/v start \rightarrow (3)
#pragma interrupt _dummy_int() 
void _dummy_int(void){}
```
(1)Outputs the section and address of a fixed vector table.

This pragma is used exclusively for startup and cannot normally be used.

 $(2)$  Fills fixed vectors other than reset with a dummy function ( $\gamma$  dummy int).

- This pragma is used exclusively for startup and cannot normally be used.
- (3)Defines the entry function.

The function to be executed upon reset is registered in a fixed vector.

### <span id="page-13-1"></span><span id="page-13-0"></span>2.2.8. intprg.c

The content of this file depends on the MCU.

```
// BRK (software int 0) 
#pragma interrupt __brk(vect=0)
void _brk(void){} 
// vector 1 reserved 
// vector 2 reserved 
// vector 3 reserved 
// vector 4 reserved 
// vector 5 reserved 
// vector 6 reserved 
// A/D1 (software int 7) 
#pragma interrupt _ad1(vect=7) 
void _ad1(void){} 
// DMA0 (software int 8) 
#pragma interrupt \text{d}m = 0 (vect=8) \rightarrow (1)
void _dma0(void){} 
// DMA1 (software int 9) 
#pragma interrupt _dma1(vect=9) 
void _dma1(void){} 
// DMA2 (software int 10) 
#pragma interrupt _dma2(vect=10) 
void _dma2(void){} 
// DMA3 (software int 11) 
#pragma interrupt _dma3(vect=11) 
void _dma3(void){} 
// TIMER A0 (software int 12) 
#pragma interrupt _timer_a0(vect=12) 
void _timer_a0(void){} 
// TIMER A1 (software int 13) 
#pragma interrupt _timer_a1(vect=13) 
void _timer_a1(void){}: 
    (omitted) 
       :
```
(1)Declares the variable vector interrupt function.

The functions corresponding to each variable vector interrupt function are declared. A variable vector table is generated at the same time.

<span id="page-14-1"></span><span id="page-14-0"></span>The content of this file is altered depending on the microcomputer type and selected OnChipDebugger.

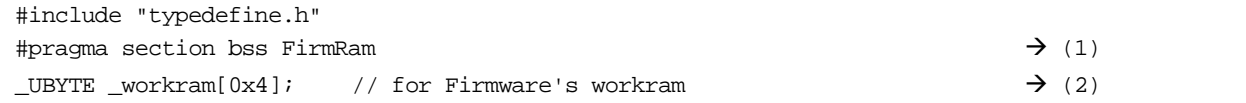

(1)Allocates the work ram area to be used by the E8 firmware in the FirmRam\_NE section.

(2)Reserves storage for the work ram area by an amount equal to the size defined in \_\_WORK\_RAM\_\_.

#### <span id="page-14-2"></span>2.2.10. cregdef.h

This file is necessary for C language Startup Program. Please do not alter the file.

#### <span id="page-14-3"></span>2.2.11. stackdef.h

This file is necessary for C language Startup Program.

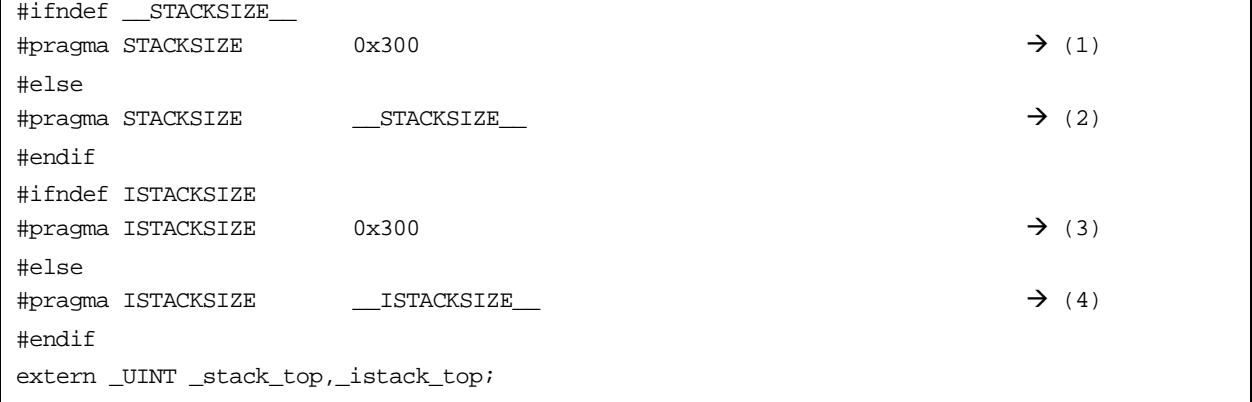

(1) Indicates the default size of the user stack.

(2) Outputs a user stack section and reserves storage for it.

(3) Indicates the default size of the interrupt stack.

(4) Outputs an interrupt stack section and reserves storage for it.

## <span id="page-14-4"></span>2.2.12. vector.h

This file is necessary for C language Startup Program.

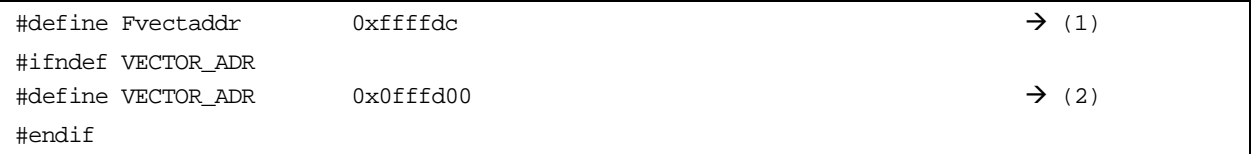

(1) Indicates the start address of a fixed vector table.

(2) Indicates the start address of a variable vector table.

If the start address of a variable vector table is changed, the address that is set in the INTB register in resetprg.c must also be changed at the same time.

# <span id="page-14-5"></span>2.2.13. typedefine.h

This file is necessary for C language Startup Program. Please do not alter the file.

# <span id="page-14-6"></span>2.3. C language Startup Program is used on High-performance Embedded Workshop.

(1)"Csource startup Application" of "New Project Workspace" is selected, and Workspace is made.

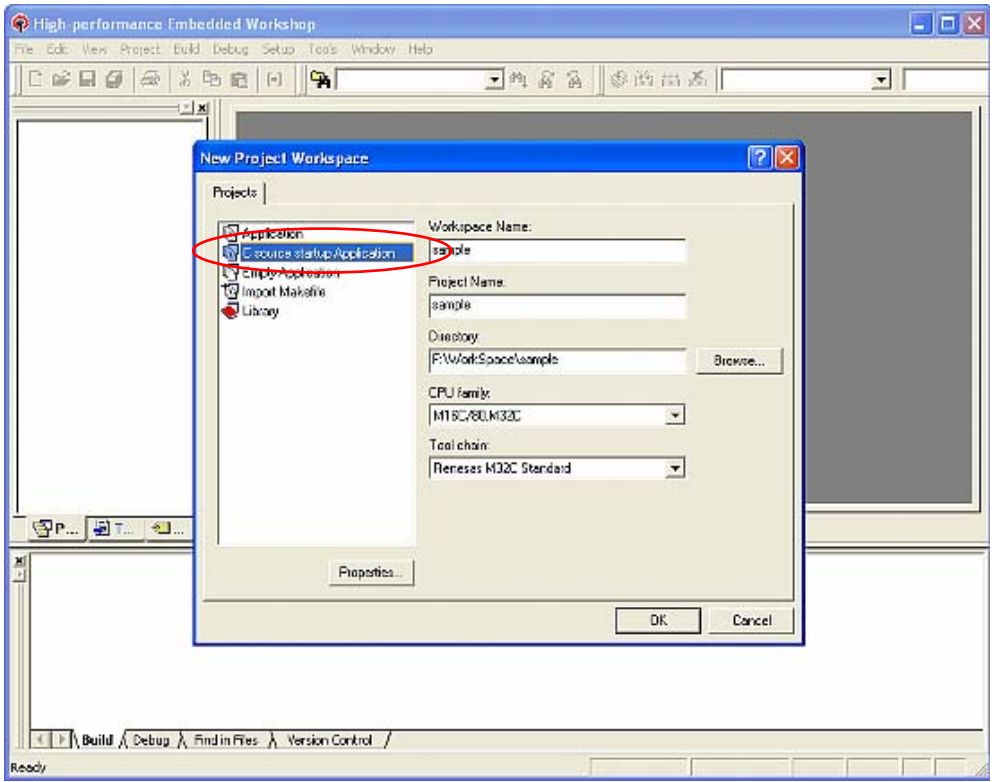

If while multiple compilers are installed in your computer you select another microcomputer for the CPU type after selecting C source startup Application, the focus for C source startup Application will move to Application, with the result that the selected C source startup has no effect. In such a case, therefore, select "C source startup Application" again.

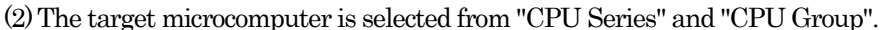

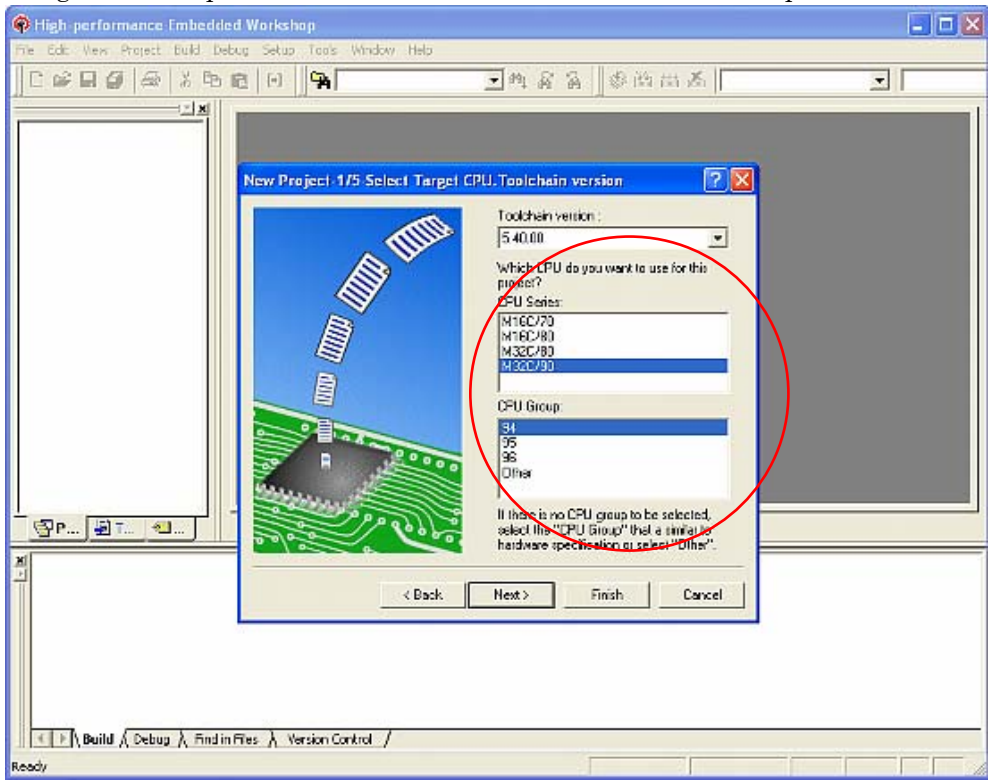

When a type of microcomputer is selected, its corresponding sfr header file is copied to the workspace. Furthermore, a variable vector table (intprg.c) is registered.

(3)Settings for the case where the standard function and memory management function libraries are used

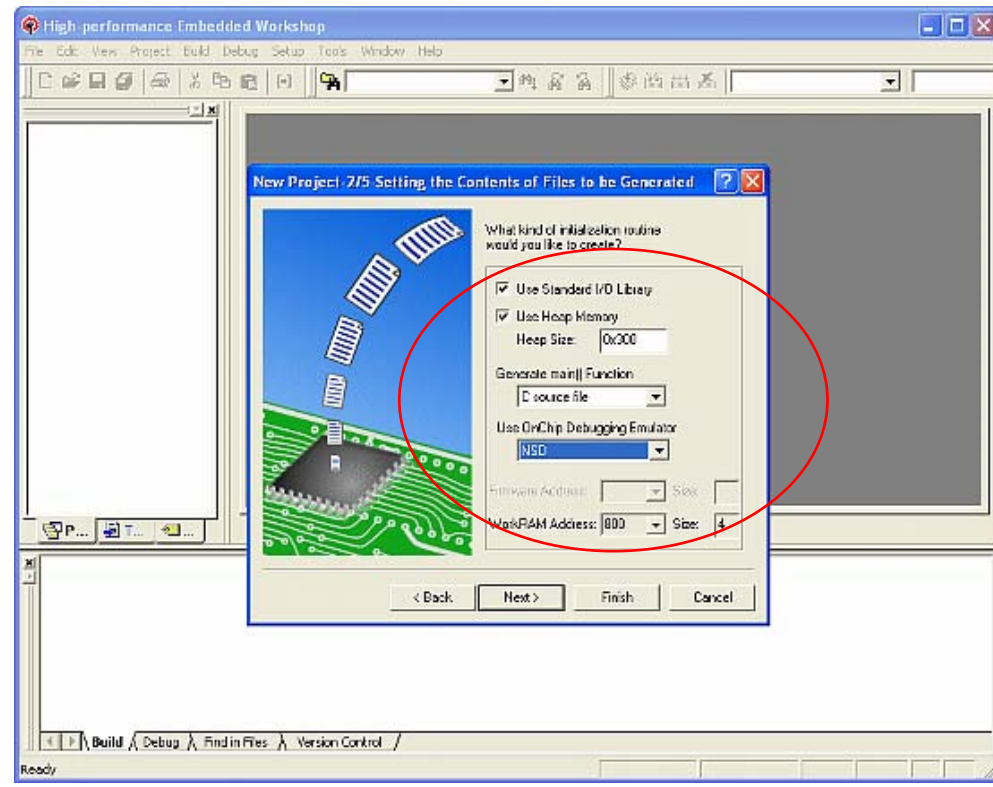

[1] Select this check box when you use the standard function library.

When this check box is selected (flagged with a check mark), function calls to \_init() in resetprg.c are enabled.

Furthermore, device.c and init.c are registered to the project.

[2] Select this check box when you use the memory management function library. When this check box is selected (flagged with a check mark), function calls to heap\_init() in resetprg.c are enabled.

Furthermore, heapdef.h and heap.c are registered to the project.

[3] Select the appropriate debugger when you use OnChip Debugging Emulator.

The selectable debuggers are FoUSB and NSD.

Note, however, that you cannot select either one of the two or both depending on the selected type of microcomputer.

When this selection is made, firm.c is registered.

(4)Selecting the stack size

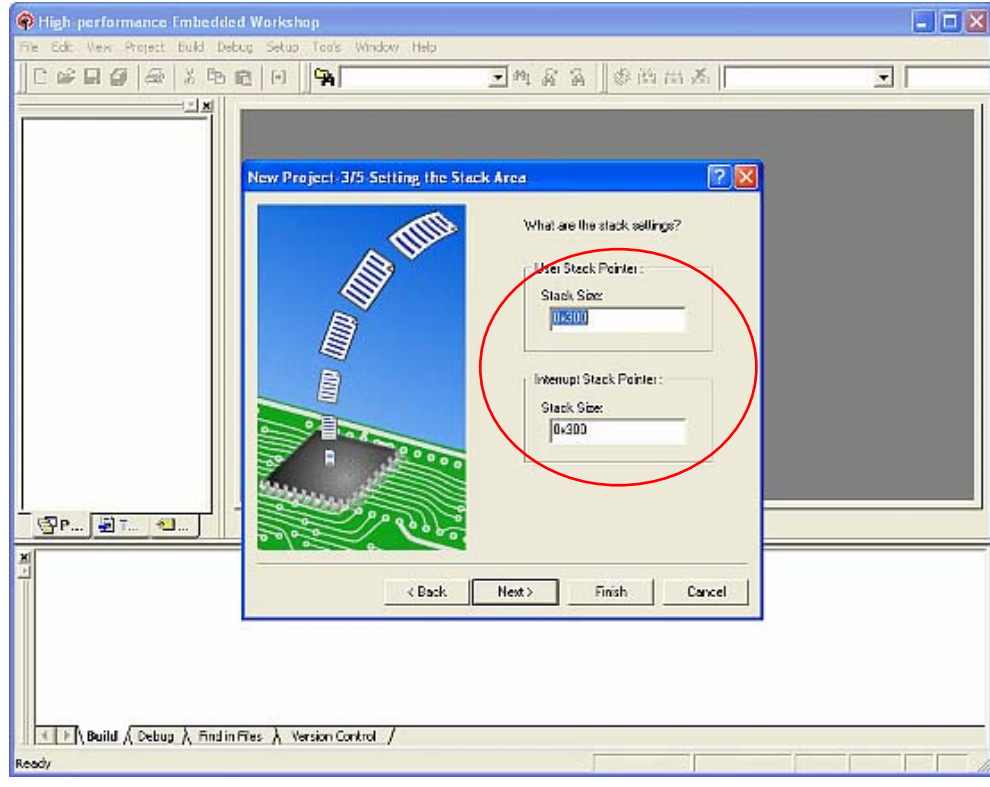

[1] Set the user stack size.

When this stack size is set, stackdef.h is registered.

[2] Set the interrupt stack size.

When this stack size is set, stackdef.h is registered.

To change the stack and HEAP sizes after creating a project, alter the value of each of the following in compile option settings:

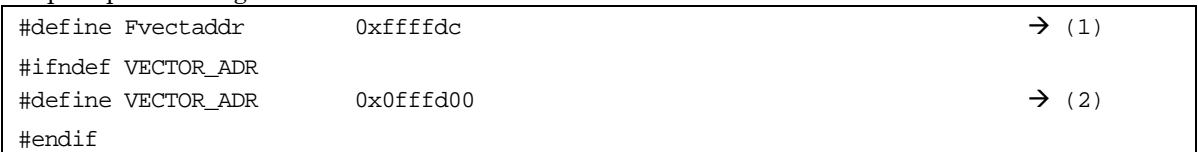

(5)List of registered files

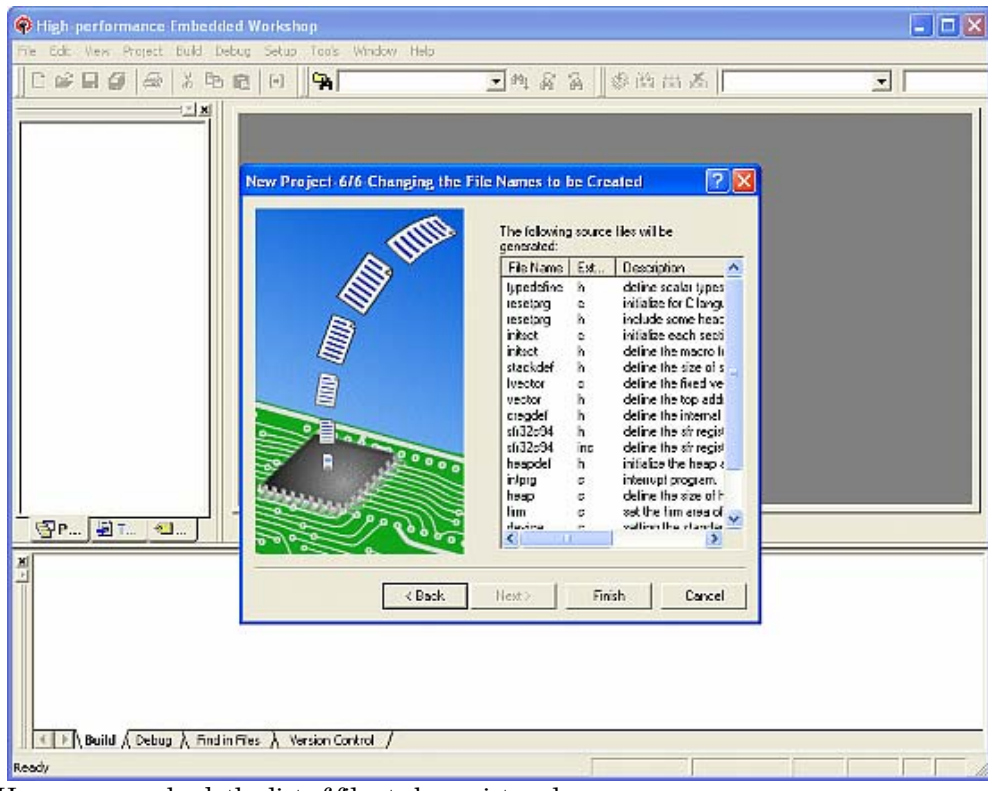

Here, you can check the list of files to be registered.

However, since the SFR header (C language header or assembler header) registered for each type of microcomputer is only copied to the workspace, take a look at this list to confirm the file name.

## (6)Section Order

To confirm the order in which sections are linked and the addresses to which they are linked, take a look at "Category": Section Order in "Link" of "Renesas M32C Standard Toolchain".

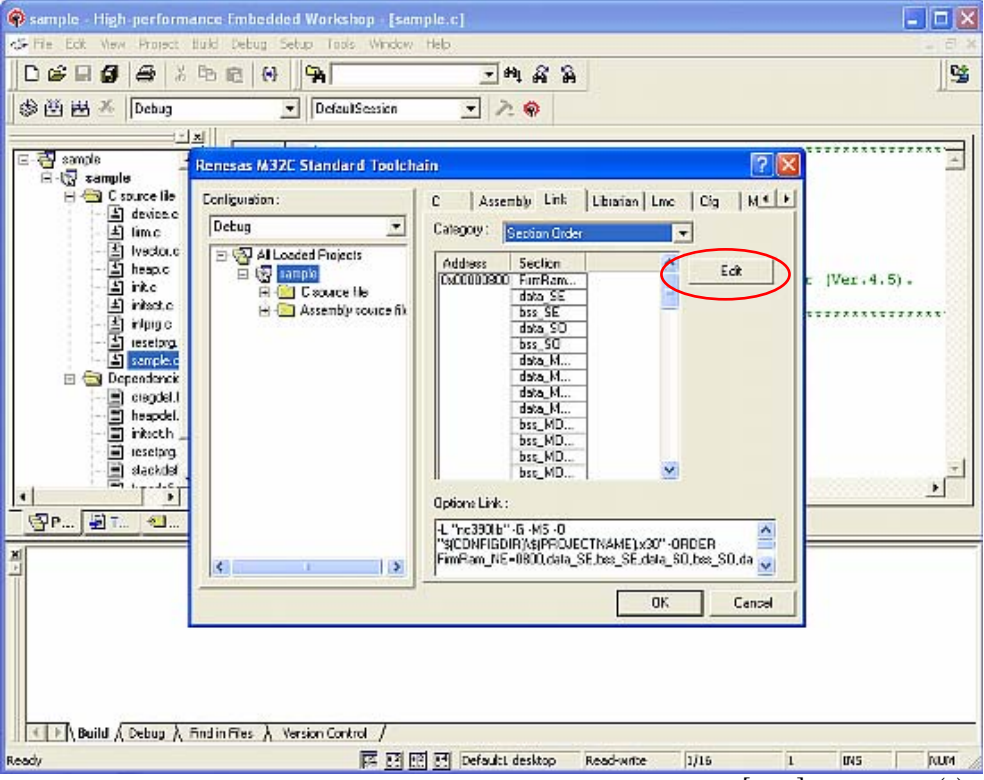

If you added a new section with #pragma SECTION, click the [Edit] button in (1) to open the Section window.

<span id="page-19-0"></span>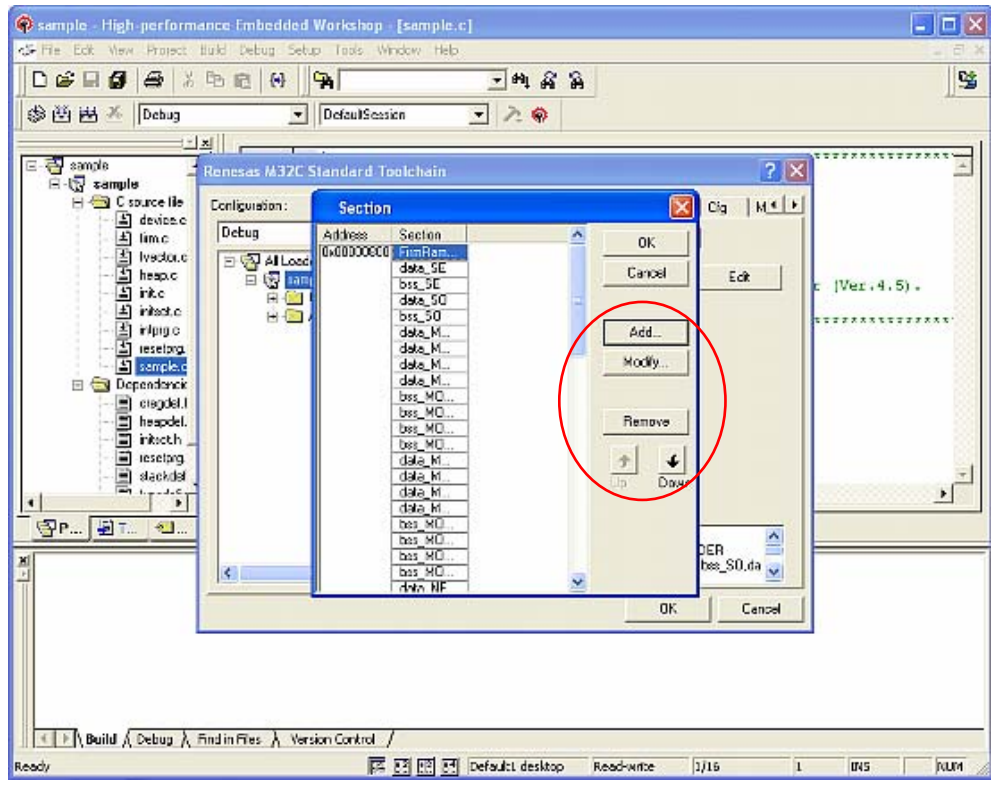

<span id="page-19-1"></span>2.4. Assembly language Startup Program is used on High-performance Embedded Workshop.

"Application " of "New Project Workspace" is selected, and Workspace is made.

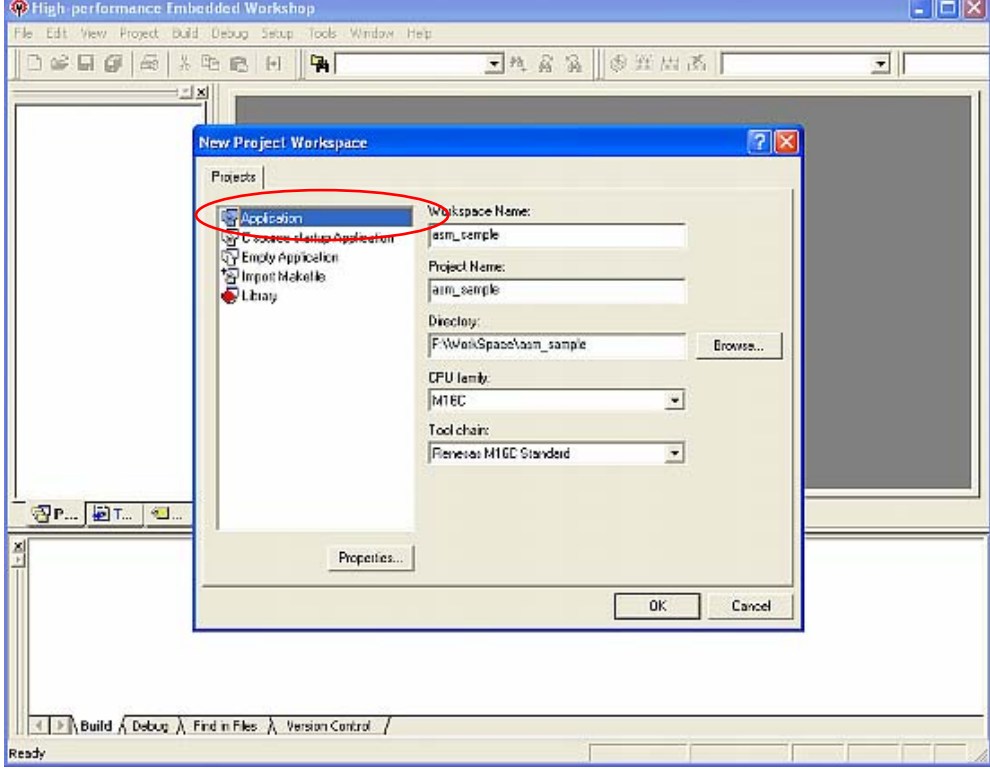

# <span id="page-20-1"></span><span id="page-20-0"></span>3. A Guide to Porting Projects Created with TM to High-performance Embedded Workshop V.4

This document explains how to port projects created with TM V.2.xx or V.3.xx into High-performance Embedded Workshop V.4.

Note, however, that due to upgrading of the High-performance Embedded Workshop or for other reasons, the guide described here may not always apply. For the latest information, please refer to the FAQ section of the Renesas Development Environment Web site.

## <span id="page-20-2"></span>3.1. Summary

To port projects created using TM V.2.xx or V.3.xx into High-performance Embedded Workshop V.4, the Import Makefile function of High-performance Embedded Workshop is used. This function can create projects from such items of information as source files and build options described in the specified makefile files.

In TM, project files are created in the makefile format executable in GNU make format. When project files created with TM are selected as makefile files using High-performance Embedded Workshop Import Makefile function, they are converted to files that can run in High-performance Embedded Workshop. In addition to TM project files, the Import Makefile function can also convert files in the makefile formats for hmake, nmake, and gmake to High-performance Embedded Workshop projects.

## <span id="page-20-3"></span>3.2. Porting Procedure

To port projects created using TM into High-performance Embedded Workshop, perform the following steps: (1)Open the File menu and select the New Workspace command.

(2)The New Project Workspace dialog box opens.

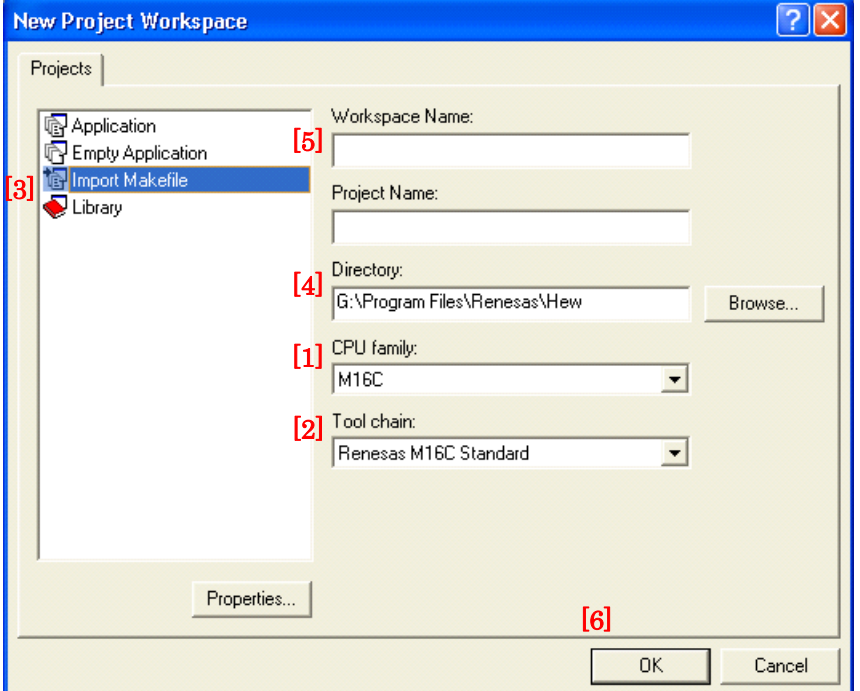

[1] Select the type of CPU used in the TM project from the Type of CPU drop-down list.

[2] Select the tool chain (cross tool) used for the TM project from the Toolchain drop-down list. The names of tool chains and corresponding cross tools are shown in Table 1.

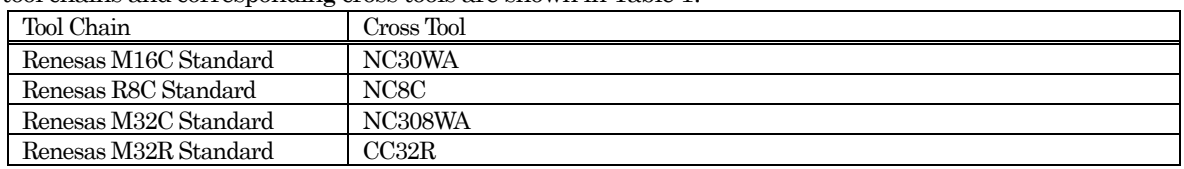

[3] Select Import Makefile from the Project list.

[4] Type the directory path in the Directory text box.

- <span id="page-21-0"></span>[5] Type the workspace name in the Workspace Name text box. The same name will be automatically entered as the project name in the Project Name text box.
- [6] Click OK.
- (3)You should now be able to see the New Project-1/4-Import Makefile wizard.

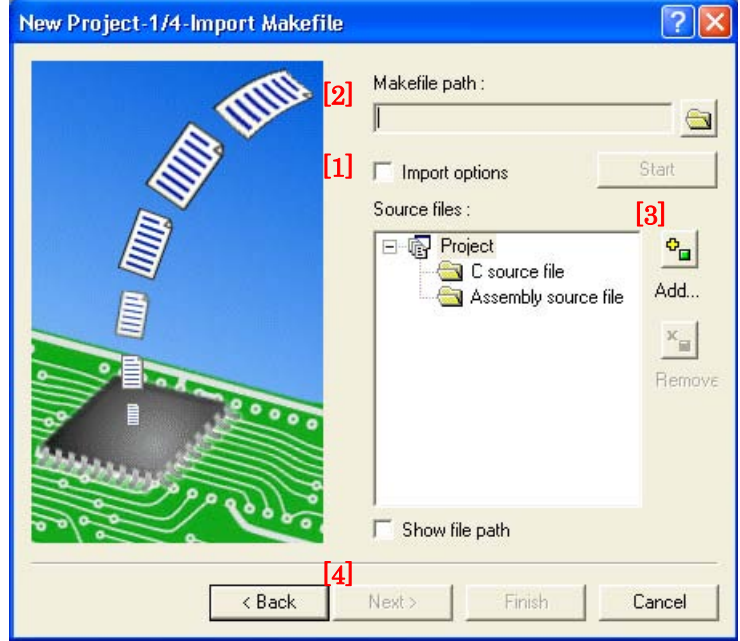

- [1] Select the Import options check box; this will enable information on build options (compiling and assembling options etc.) to be used to create High-performance Embedded Workshop projects. If you clear the Import options check box, the above information is neglected and not used in High-performance Embedded Workshop.
- [2] Type the name of the TM project file (with extension .tmk) in the Makefile path text box. As soon the name is input, the specified file is analyzed, and upon analysis completion, the analyzed source files are displayed in a tree structure in the Source files box. Click the Start button to analyze the specified file again.
- [3] If there are any errors in the analysis results (tree structure in the Source files box), rectify the tree structure with the Add and Remove buttons.
- [4] Click Next.

(4)Follow the instructions according to the Wizard as it continues in the procedure.

## <span id="page-21-1"></span>3.3. Usage Notices

### <span id="page-21-2"></span>3.3.1. TM-to-High-performance Embedded Workshop Portable and Non-Portable Information

When you port a project created using TM into High-performance Embedded Workshop, not all the components of the project can be ported.

Portable information is as follows:

- Paths of assembler source files
- ◆ Paths of C-language source files
- $\blacklozenge$  Assembling options
- $\blacklozenge$  C-compiling options
- Linking options (except linkage order)
- Non-Portable Information:
	- ◆ Linkage order
	- Tool configurations, dependencies, and options other than Assembler, C Compiler,Linker

To transfer these items, edit the High-performance Embedded Workshop project as described in Section 3.4 and further after processing the Import Makefile.

### <span id="page-22-1"></span><span id="page-22-0"></span>3.3.2. Cross Tools

Import Makefile cannot enable all cross tool versions for use in High-performance Embedded Workshop projects regardless of whether they are used with TM or not; only the following cross tools versions are valid for High-performance Embedded Workshop projects:

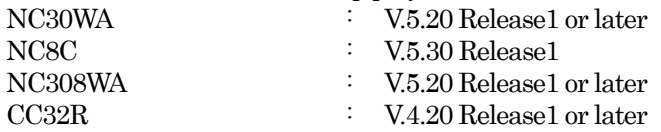

#### <span id="page-22-2"></span>3.3.3. High-performance Embedded Workshop Versions

When TM projects are ported into High-performance Embedded Workshop, information portable to High-performance Embedded Workshop varies according to the High-performance Embedded Workshop version. The information that can be ported from each cross tool to various High-performance Embedded Workshop versions are shown.

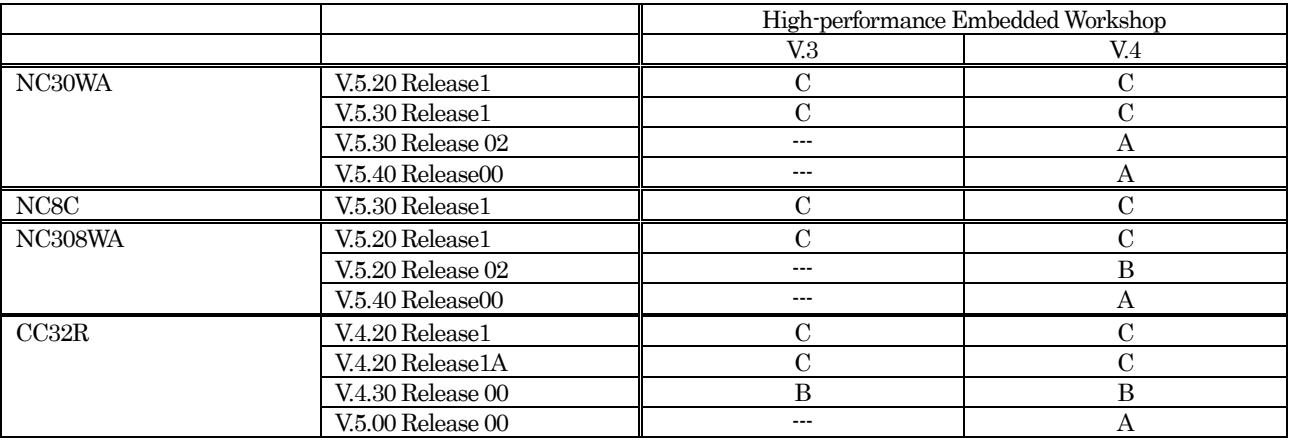

A : All the items of information listed in Section 3.1 are portable.

B : The compiler and assembler of option and the paths of assembler and C-language source files are portable.

C : Only the paths of assembler and C-language source files are portable.

#### <span id="page-22-3"></span>3.3.4. Generated Project Workspace

Because the project workspace created for a TM project ported to the High-performance Embedded Workshop environment is simply the contents of the makefile itself, its configuration (object output directory) will be different than that of a newly generated project workspace in High-performance Embedded Workshop.

To validate the configuration, modify the output directory file names for the compiler, assembler and linker as follows:

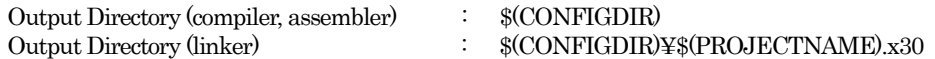

### <span id="page-22-4"></span>3.3.5. Load Module Converter

Import Makefile cannot port the information contained in any load module converter (for example, information on options, command executions, or dependencies) into the High-performance Embedded Workshop project. If using a load module converter to create projects in TM, change the settings of the load module converter as follows after completing the Makefile processing:

(1)Open the Build menu and select the Build Phases command.

(2)The Build Phases dialog box will open.

<span id="page-23-0"></span>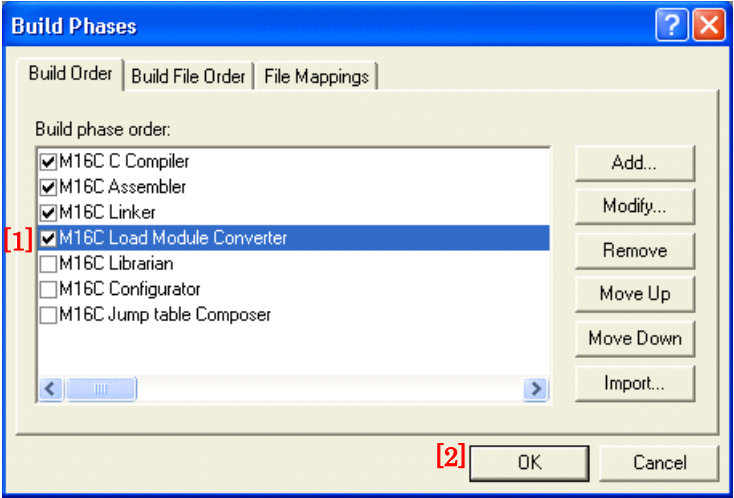

[1] Select the Mxxx Load Module Converter check box from the Order of Build Phases list. [2] Click OK.

(3)Open the Build menu and select Renesas Mxxx Standard Toolchain.

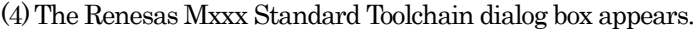

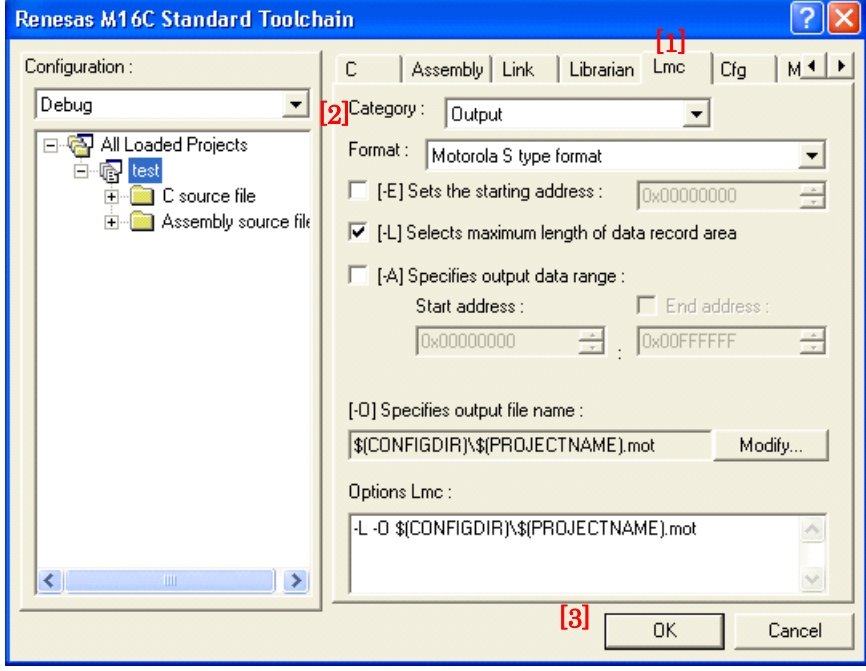

- [1] Click the Lmc tab.
- [2] Select the Category type from the Category drop-down list.
- [3] Click OK.

### <span id="page-23-1"></span>3.3.6. Other Tools

Import Makefile cannot port any information (options, command executions, dependencies) contained in tools other than the assembler, C compiler, and linker. If any tools other than the assembler, C compiler, linker, and load module converter are used to create projects in TM, custom build phases must be created in High-performance Embedded Workshop. Custom build phases are specifically for operating other tools before, after, or during standard builds (in the assembler, C compiler, and linker).

For more details, see Section 3.2 "Creating Custom Build Phases" in the High-performance Embedded Workshop 3 User's Manual. The following is provided as an example of how to register the cross-reference generation tool xrf30 with High-performance Embedded Workshop.

(1)Open the Build menu and select the Build Phases command.

(2)The Build Phases dialog box appears.

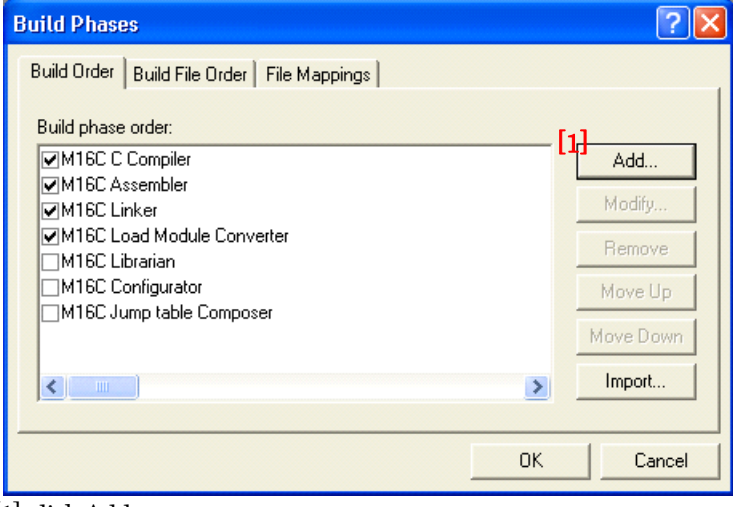

[1] click Add.

(3)The New Build Phase- Step 1/4 wizard opens. Follow the instructions to register the tool as follows:

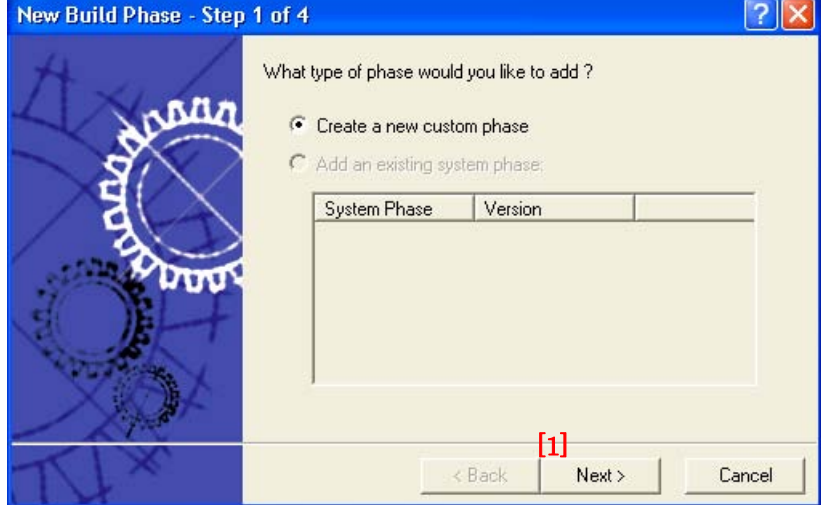

[1] Click Next (the Create a New Custom Phase check box is selected by default); the New Build Phase-2/4 Step wizard opens.

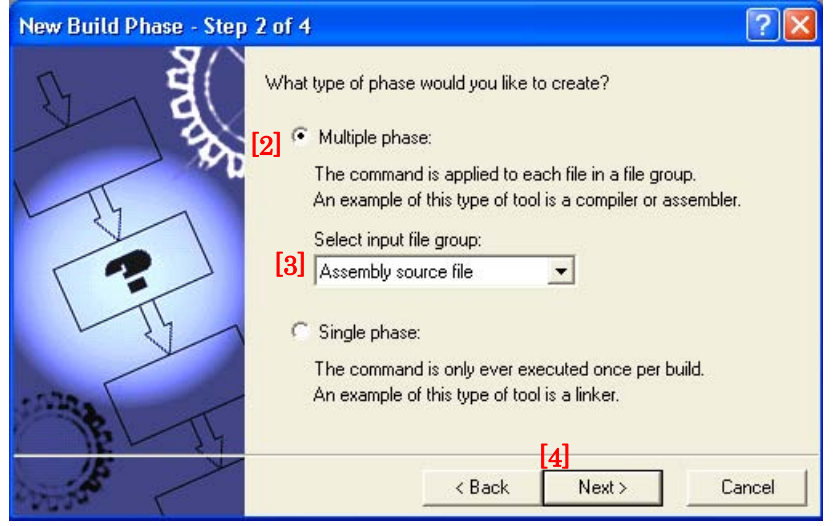

[2] In this wizard, select the Multiple Phase check box. [3] Select Assembly Source file from the Select input file group. [4] Click Next; the New Build Phase- Step 3/4 wizard opens.

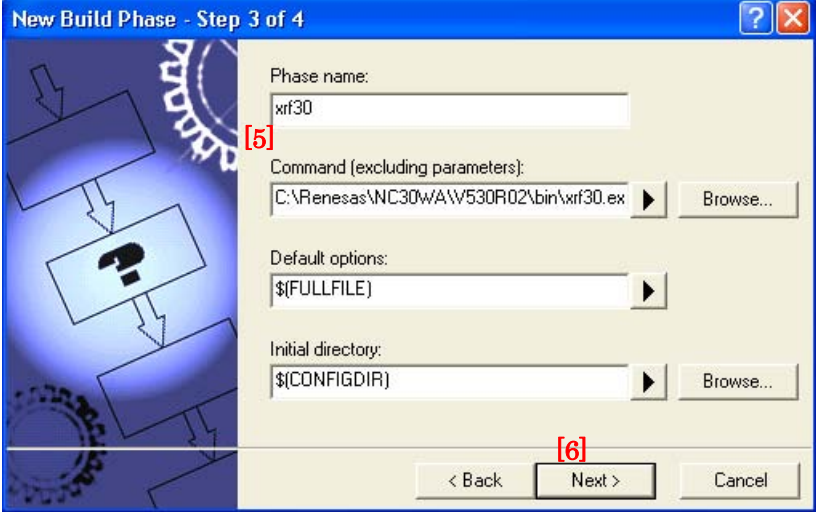

[5] Type xrf30 and its fullpath name in the Phase Name and the Command text box. [6] Click Next; the New Build Phase- Step 4/4 wizard opens.

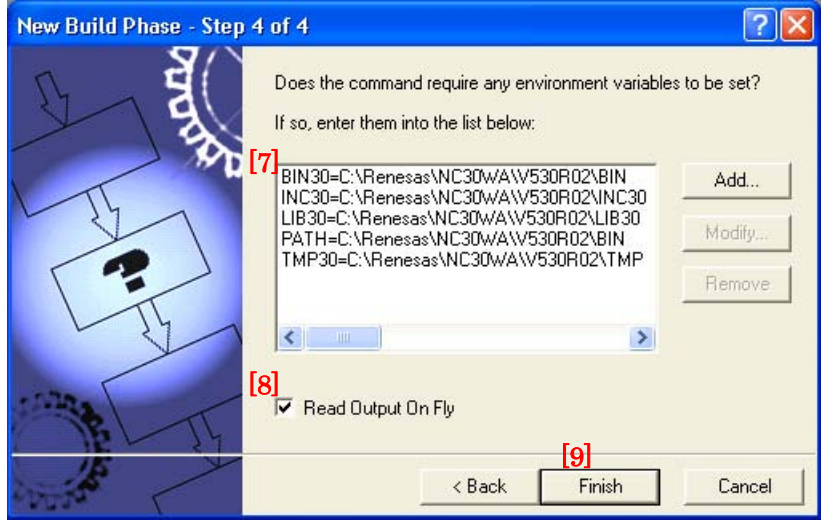

[7] In this wizard, enter the necessary environment variables in the list.

[8] Select "Read Output On Fly" check box.

[9] Click Finish.

(4)You return to the Build Phases dialog box at this point, where you can see that xrf30 has been registered as a build phase at the end of the Order of Build phase order.

<span id="page-26-0"></span>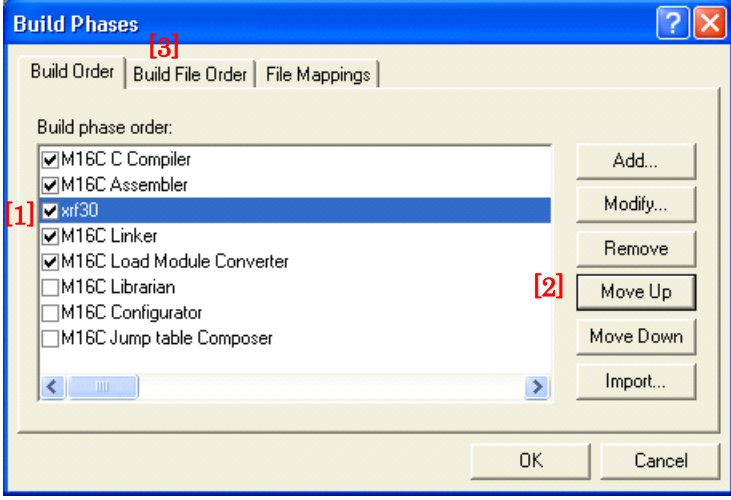

[1] Select xrf30 from the Order of Build phase order.

[2] Click Move Up to move xrf30 next to the assembler name (see Figure 10).

[3] Click the Build File Order tab.

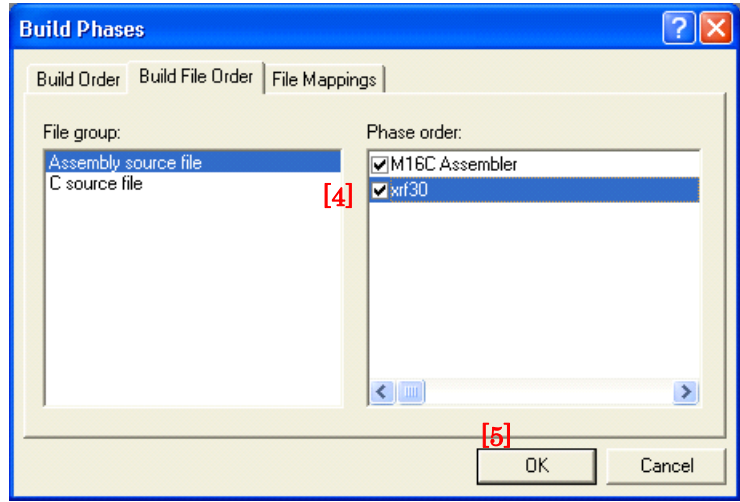

[4] Select the xrf30 check box in the Order of Phase order.

[5] Click OK.

(5)Open the Options menu and select the xrf30 command.

(6)The xrf30 Options dialog box appears; select options as necessary. This setting executes xrf30 for all assembler source files after assemble is completed at a build (before linking files).

# <span id="page-26-1"></span>3.3.7. Linkage order

Import Makefile cannot port the linking order information to High-performance Embedded Workshop. High-performance Embedded Workshop arranges the linking order alphabetically. To change this order, go through the following steps:

(1)Open the Build menu and select the Linkage Order command.

(2)The Linkage Order dialog box opens.

<span id="page-27-0"></span>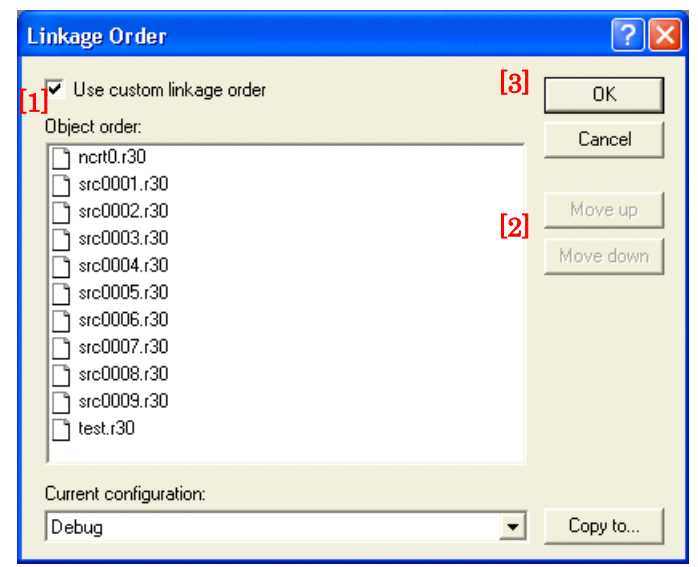

- [1] Select "Use custom linkage order" check box.
- [2] Select a file from the Object order list, and click Move up or Move down to move the file. Repeat this step for all files that need to be rearranged.
- [3] Click OK.

## <span id="page-27-1"></span>3.3.8. Placing the Start Up program at the top of Linkage Order

As the Import Makefile cannot port linking order information to High-performance Embedded Workshop, and links are order alphabetically, the start up program may not be placed at the top of the linking order. To place it at the top, follow the steps described previously in ["3.3.7. Linkage order](#page-26-1)".

# <span id="page-28-1"></span><span id="page-28-0"></span>4. Function added from V.5.41 Release 00

# <span id="page-28-2"></span>4.1. Support for Call Walker

Beginning with V.5.41 Release 00, in addition to the STK viewer, Call Walker is available to use. It permits you to calculate the stack size used in an application program.

For details on how to use Call Walker, click Help Topics on the Help menu of Call Walker and read the ensuing Call Walker Help.

## <span id="page-28-3"></span>4.1.1. Starting Call Walker

 $\bullet$  Startup

You can start Call Walker using one of the following two methods.

- [1] To start Call Walker from the High-performance Embedded Workshop
	- Click Renesas Call Walker on the Tool menu of the High-performance Embedded Workshop.
- [2] To start Call Walker from Windows Start menu
	- In All Programs4 of Windows Start menu, locate the Renesas menu labeled "M32C Series C Compiler V.5.42 Release 00" and then click Call Walker in it.
- **•** Termination

Click Exit on the File menu of Call Walker.

## <span id="page-28-4"></span>4.1.2. Creating Input Files for Call Walker

Use the .sni file creation tool named gensni to create the input files for Call Walker.

The method for creating the input files for Call Walker differs depending on how the absolute module files (x30) are built.

(1)When built in the High-performance Embedded Workshop

When you build an x30 file, gensni is automatically executed.

(2)When compiled, assembled and linked at the command prompt (or DOS prompt)

Execute gensni at the command prompt (or DOS prompt).

[Example for executing gensni]

C:¥> gensni -o sample.sni sample.x30

### <span id="page-28-5"></span>4.1.3. Selecting an Input File for Call Walker

To select an input file for Call Walker, click Import Stack File on the File menu of Call Walker and then select one in the Stack File window that is displayed.

## <span id="page-28-6"></span>4.2. Support for the Map Section Information Window of the High-performance Embedded Workshop

Beginning with V.5.41 Release 00, in addition to the MAP viewer, the Map Section Information window of the High-performance Embedded Workshop is available to use. This window permits you to display the map information of absolute module files.

For details on how to use the Map Section Information window, refer to Section 13, "Map," of the High-performance Embedded Workshop V.4.01 User's Manual.